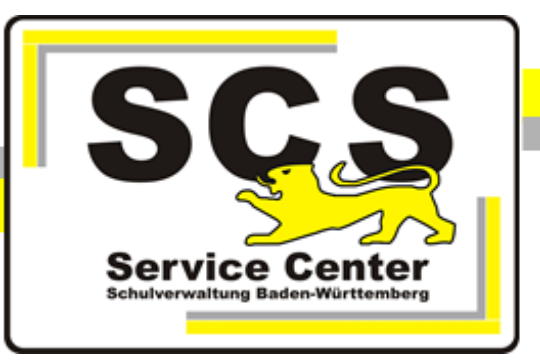

# **PostgreSQL**

# **Upgrade**

## **des Datenbanksystems**

## **für ASV-BW**

Stand: 18.04.2024

### **Kontaktdaten SCS:**

Telefon: E-Mail [sc@schule.bwl.de](mailto:sc@schule.bwl.de) +49 711 89246-1

### **Weitere Informationsquellen:**

[https://ov.kv.bwl.de/wdb](http://kvintra.kultus.bwl.de/wdb) www.asv-bw.de Im Intranet Im Internet

## Inhaltsverzeichnis

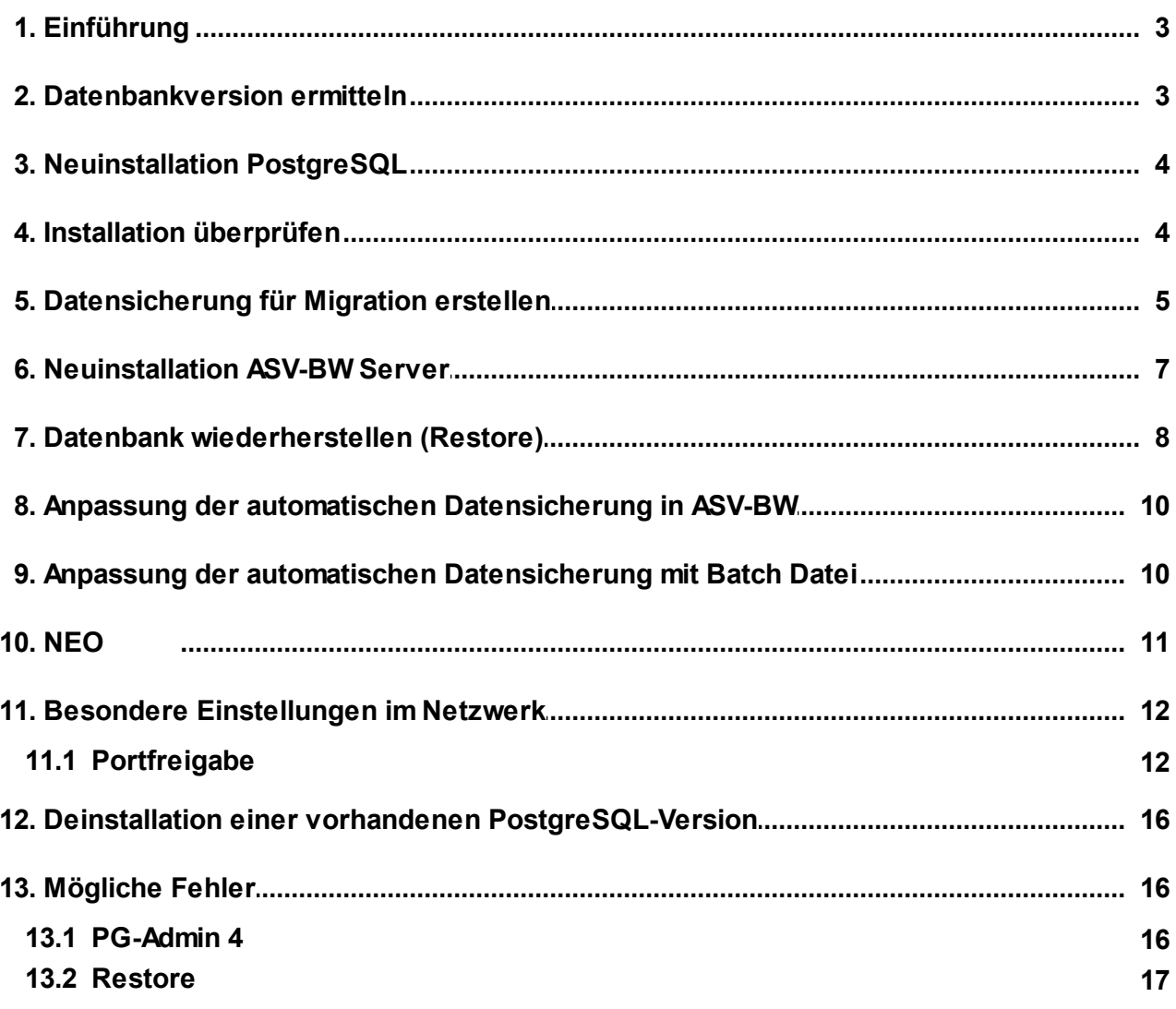

#### <span id="page-2-0"></span>**1 Einführung**

PostgreSQL bietet keine Upgrade Pakete für ältere Versionen an. Das Upgrade erfolgt daher über diese Schritte:

- parallele Installation der neuen PostgreSQL Version.
- Migration der ASV-BW Datenbank
- Anpassung der Datenbankverbindung beim ASV-BW Server

Dabei ist zu beachten, dass der verwendete Port sich bei der Neuinstallation ändert. Da der Standardport 5432 schon durch die vorhandene Installation belegt ist, wählt der Installer automatisch den nächsthöheren Port 5433.

Diese Portänderung muss anschließend in der Konfiguration des ASV-BW Servers berücksichtigt werden.

Bitte erstellen Sie vor dem Upgrade unbedingt eine Datensicherung von ASV-BW als Fallback-Lösung.

Hier die notwendigen Schritte im Überblick:

- 1. Installation der PostgreSQL Datenbank in der Version 12 bis 15 (Empfehlung: Version 15)
- 2. Installation ASV-BW Server mit der neuen Datenbankversion
- 3. NEO synchronisieren und dann löschen
- 4. Datensicherung der ASV-BW Datenbank erstellen
- 5. Datensicherung in die Datenbank der neuen Version einspielen
- 6. NEO wieder einrichten

#### <span id="page-2-1"></span>**2 Datenbankversion ermitteln**

Bevor Sie das Upgrade durchführen, ermitteln Sie bitte die aktuelle Datenbankversion Ihrer ASV-BW Installation.

Dazu öffnen Sie in ASV-BW über Hilfe das Info-Fenster. Dort wird die aktuell verwendete Datenbankversion angezeigt:

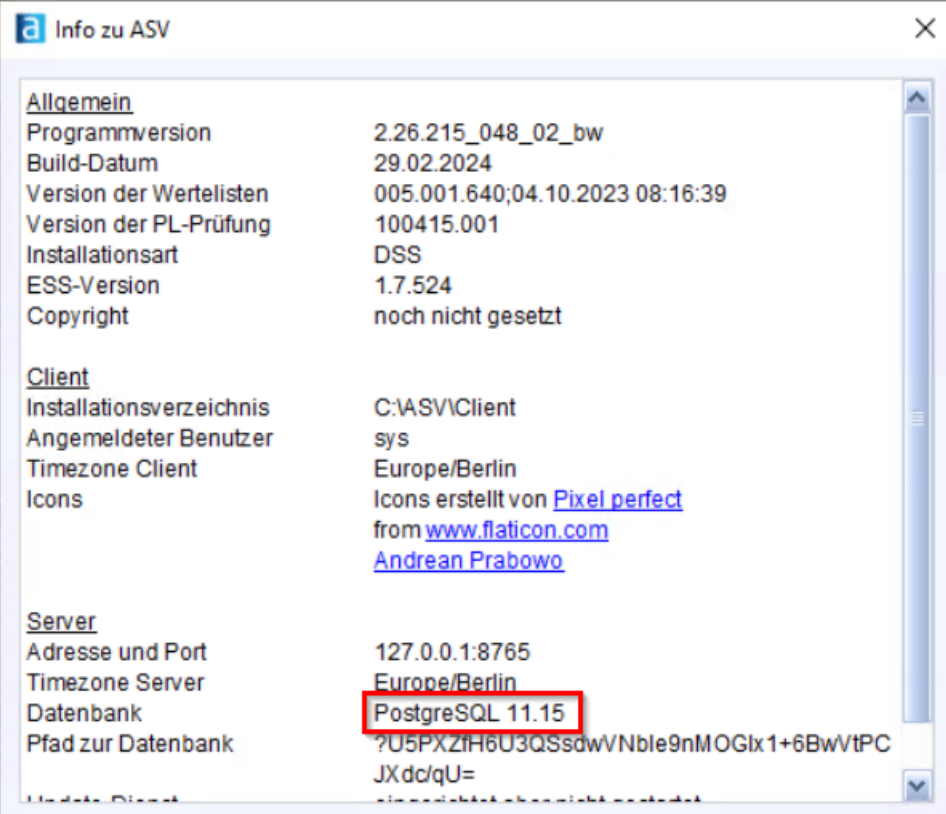

Ist die angezeigte Version 11.x, muss das Upgrade durchgeführt werden. Ist die Version 12.x oder höher, muss aktuell nichts unternommen werden.

#### <span id="page-3-0"></span>**3 Neuinstallation PostgreSQL**

Bitte verwenden Sie für Die Installtion unsere Anleitung "[PostgreSQL](https://asv.kultus-bw.de/site/pbs-bw-km-root/get/documents_E927374460/KULTUS.Dachmandant/KULTUS/Projekte/asv-bw/Anleitungen/Installation/PostgreSQL_Installation_und_Admin.pdf) 15 Installation und [Administration".](https://asv.kultus-bw.de/site/pbs-bw-km-root/get/documents_E927374460/KULTUS.Dachmandant/KULTUS/Projekte/asv-bw/Anleitungen/Installation/PostgreSQL_Installation_und_Admin.pdf)

#### <span id="page-3-1"></span>**4 Installation überprüfen**

Der Dienst **postgresql-x64-15** (Bezeichnung kann leicht abweichen) muss vorhanden sein. Status: **Gestartet** - Starttyp: **Automatisch**

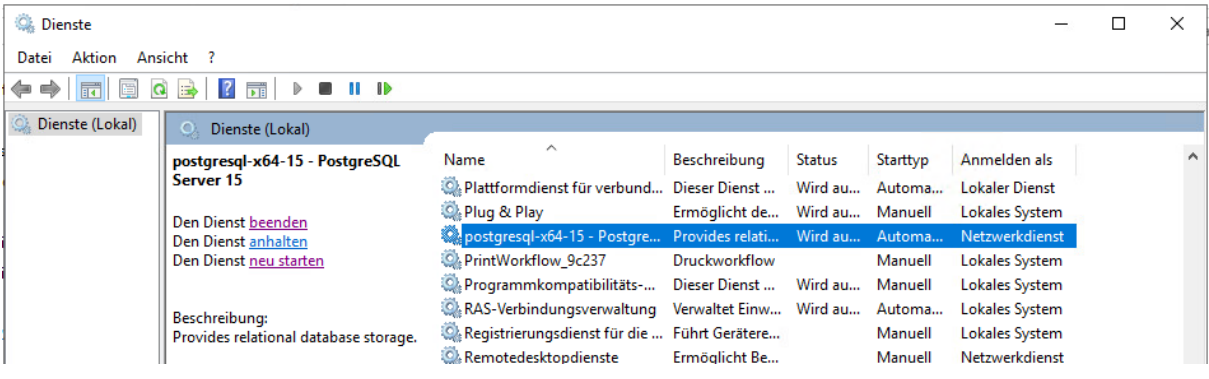

#### <span id="page-4-0"></span>**5 Datensicherung für Migration erstellen**

Bevor Sie die ASV-BW Daten sichern, führen Sie die NEO-Synchronisierung durch. Danach löschen Sie NEO (über "Löschen"; nicht über "Löschen erzwingen")

Erstellen Sie nun eine Datensicherung der alten Datenbank mit dem PG-Admin Tool der neuen Installation.

Stoppen Sie bitte zuerst den ASV-BW Server-Dienst über den Task-Manager. Das Sichern erfolgt mit Hilfe des Anwendungstools PG-Admin aus der zuletzt installierten PostgreSQL Installation. Verwenden Sie keine ältere Version des Tools, sonst gibt es Probleme beim Restore.

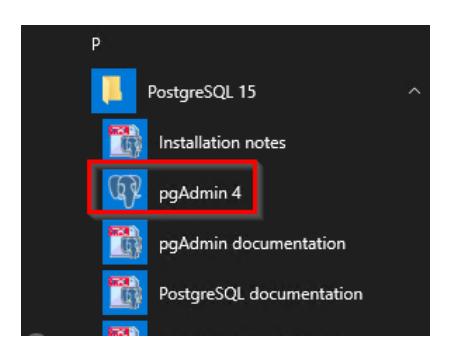

Sie finden das Programm 'pgAdmin4.exe' auch im Programmverzeichnis über C:\Programme\PostgreSQL\15\pgAdmin4\bin.

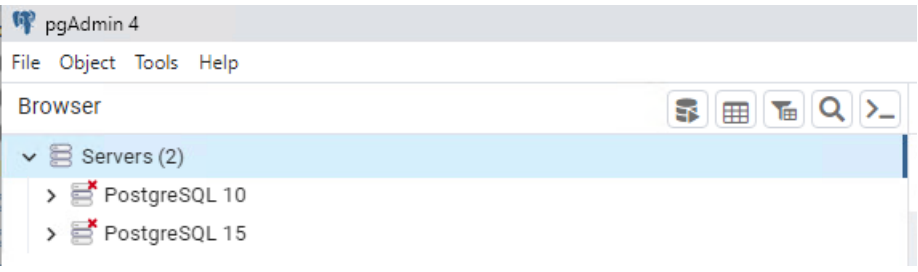

Wenn die alte Version auf einer anderen Maschine läuft muss der alte Server über das Kontaxtmenü Servers > Register > Server hinzugefügt werden.

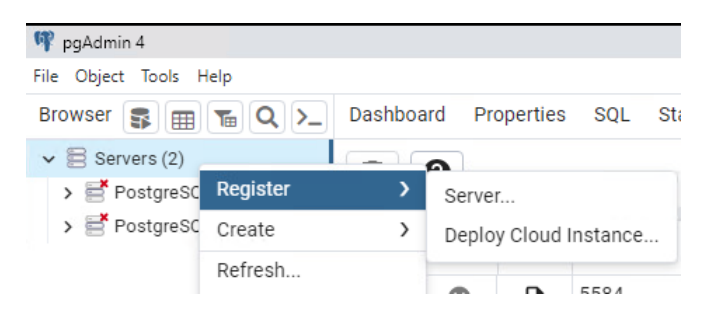

Öffnen Sie jeweils durch Doppelklick "Servers" > "PostgreSQL10.x" und die Datenbankliste im Objektbrowser. Geben Sie bei Bedarf das Kennwort des Benutzers 'postgres' ein. Markieren Sie die ASV-BW Datenbank, die Sie sichern wollen, und wählen Sie per rechter Maustaste aus dem Kontextmenu den Punkt 'Backup'.

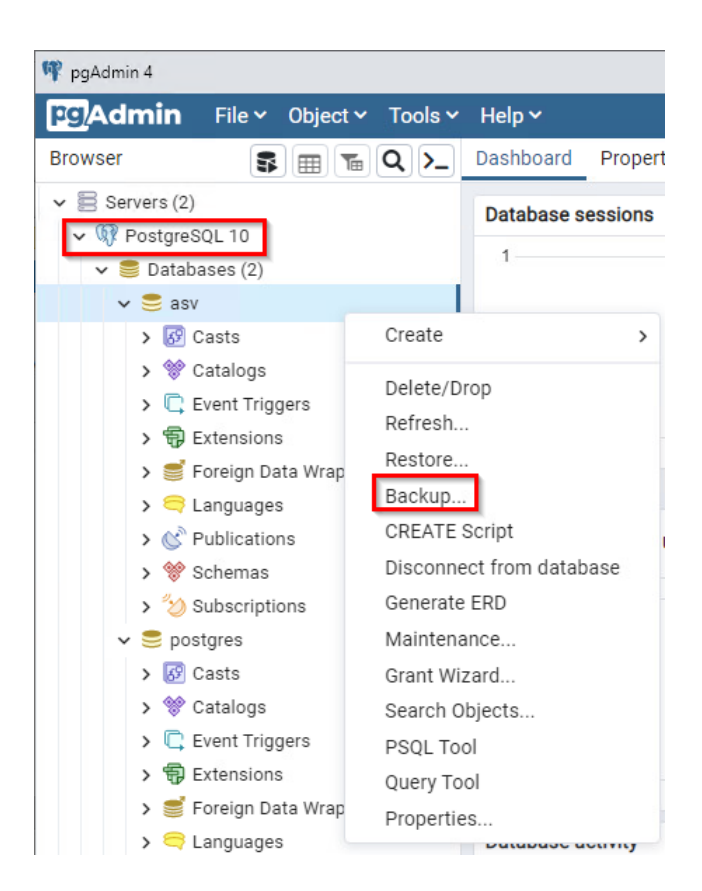

Legen Sie nun Speicherpfad und Dateiname fest über das Ordner Symbol.

Navigieren Sie zum Speicherort und tragen Sie den Dateinamen mit der Endung .backup von Hand ein.

Klicken Sie auf 'Select'

Geben Sie nun die weiteren Parameter ein. Format = Custom Codierung = UTF8 Rollenname = asv

#### Klicken Sie auf Backup.

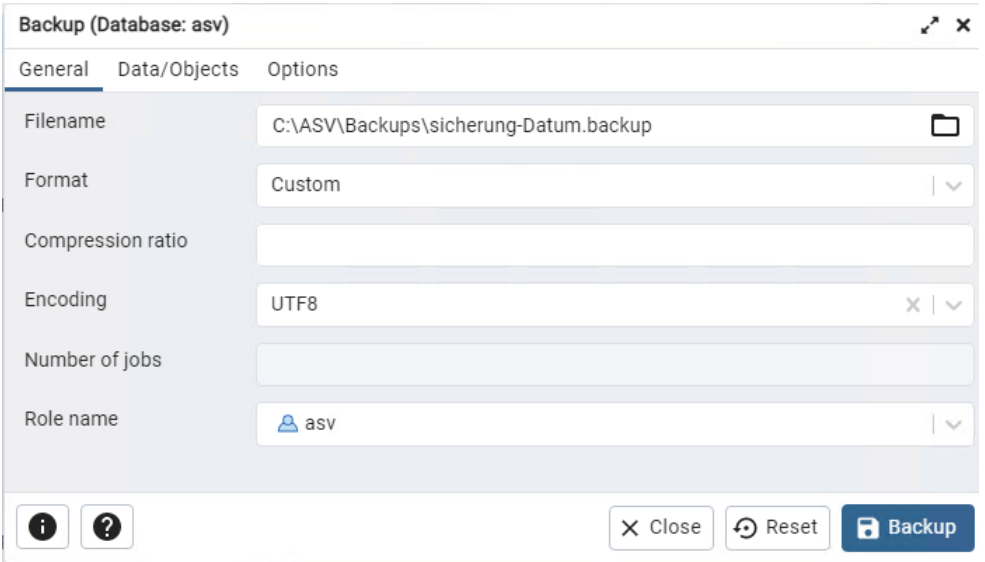

#### <span id="page-6-0"></span>**6 Neuinstallation ASV-BW Server**

Bevor der ASV-BW Server neu installiert wird, sichern Sie bitte folgende Dateien, sofern vorhanden:

C:\ASV\Server\configuration, z.B. config.local.ini

C:\ASV\Server\bin, z.B. installservice64.local.env, uninstallservice64.local.env usw.

C:\ASV\Server\update-service\service\configuration\config.local.ini

Wenn die Dienste umbenannt wurden, müssen diese nach der Installation nochmal neu installiert

werden (installsrv.cmd).

ASV-BW Serverdienst in C:\ASV\Server\bin Update Dienst in C:\ASV\Server\update-service\launcher\bin

Sowie die Ordner archiv und backups

C:\ASV\Server\archiv

C:\ASV\Server\update-service\service\backups

#### **Achtung: Es muss die gleiche ASV-BW-Version installiert werden, wie die zuletzt verwendete. Sonst ist die Datenbank nicht mehr kompatibel.**

Die Neuinstallation erfolgt mit dem ASV-BW Installer nach der Anleitung "[ASV-BW](https://asv.kultus-bw.de/site/pbs-bw-km-root/get/documents_E1244944261/KULTUS.Dachmandant/KULTUS/Projekte/asv-bw/Anleitungen/Installation/ASV-BW_Enterprise-Version_Installation_und_Administration.pdf) [Enterprise-Version](https://asv.kultus-bw.de/site/pbs-bw-km-root/get/documents_E1244944261/KULTUS.Dachmandant/KULTUS/Projekte/asv-bw/Anleitungen/Installation/ASV-BW_Enterprise-Version_Installation_und_Administration.pdf) Installation und Administration".

Bei der Datenbankverbindung wird die neue Postgres Instanz angegeben.

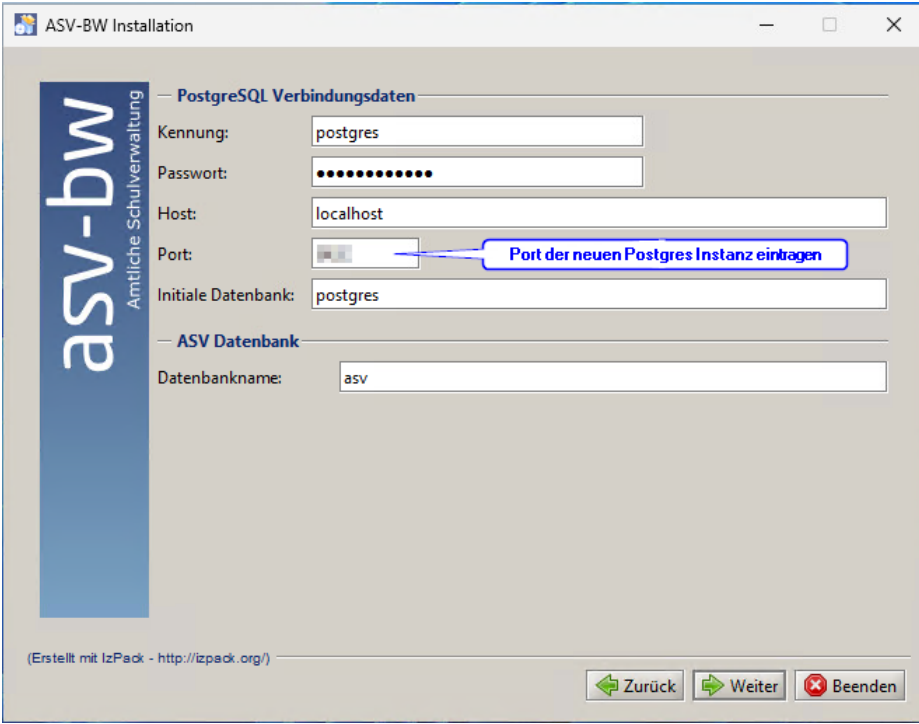

Nach der Installation werden die zuvor gesicherten lokalen Dateien wieder in ihre Verzeichnisse kopiert und ggf. die Serverdienste neu installiert. Danach kann die alte ASV-BW Installation gelöscht werden.

#### <span id="page-7-0"></span>**7 Datenbank wiederherstellen (Restore)**

Für die Wiederherstellung der Datenbank verwenden Sie bitte eine Datensicherung, die nach der Anleitung im Kapitel "Datensicherung für Migration" erzeugt wurde.

Starten Sie PG-gAdmin mit 'pgAdmin4.exe' in C:\Programme\PostgreSQL\15\pgAdmin4\bin

Markieren Sie die neue Datenbank 'asv' und wählen Sie aus dem Kontextmenu der den Punkt 'Wiederherstellen':

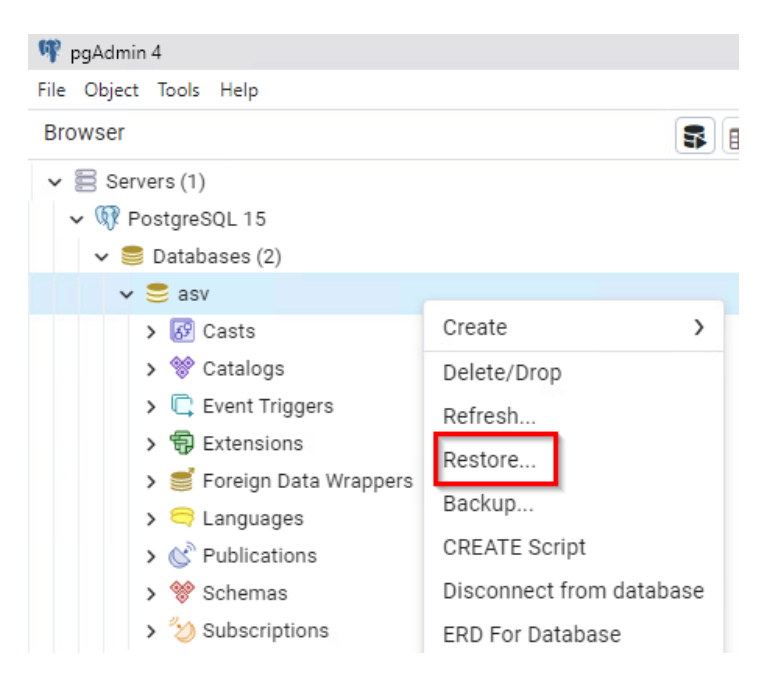

Wählen Sie in den folgenden Dialogen außer dem Pfad die entsprechenden Einstellungen für Format ('custom or tar'), einen Dateinamen sowie den Rollennamen 'asv'.

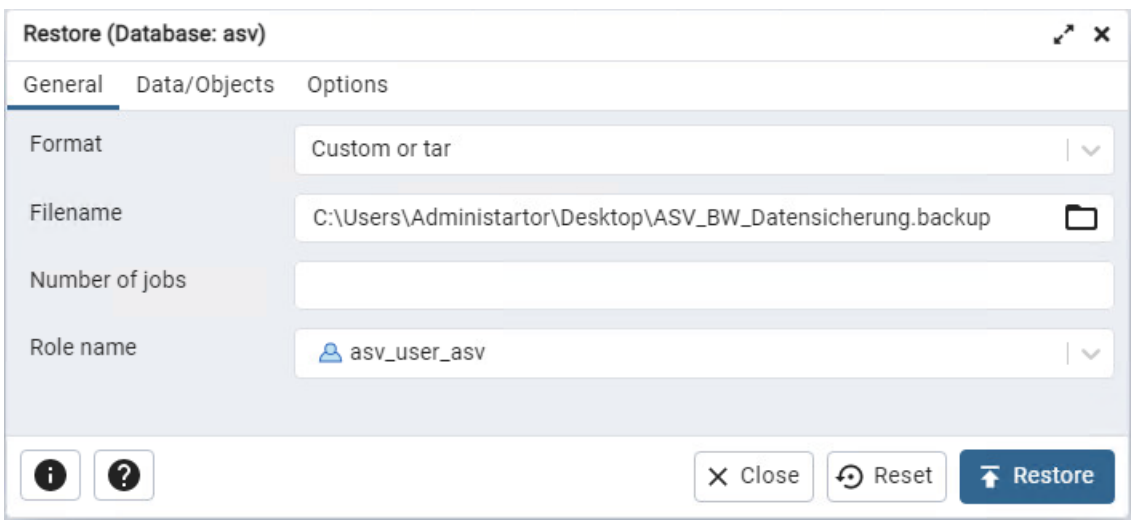

Aktivieren Sie auf dem Reiter Data/Options im Block Do not save die die Auswahl Owner

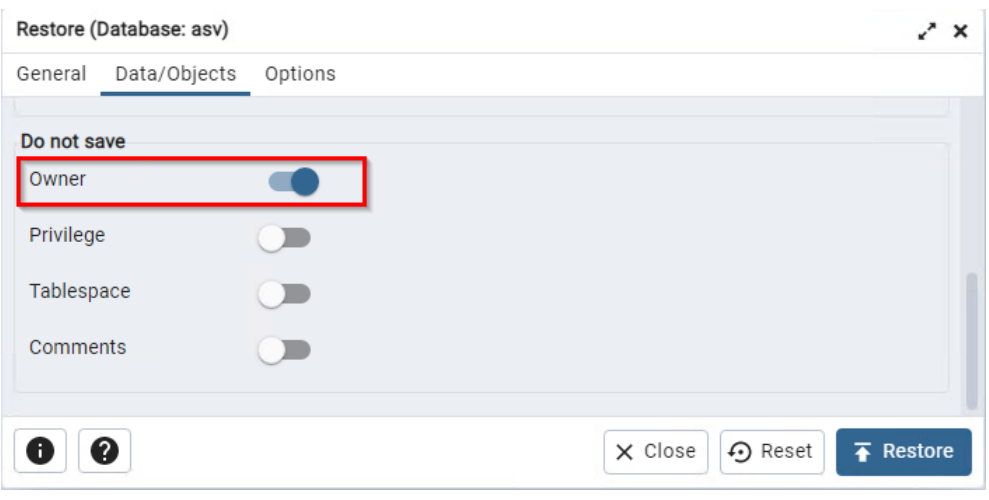

Achten Sie darauf, bei den Wiederherstellungsoptionen 'Clean before restore' zu aktivieren.

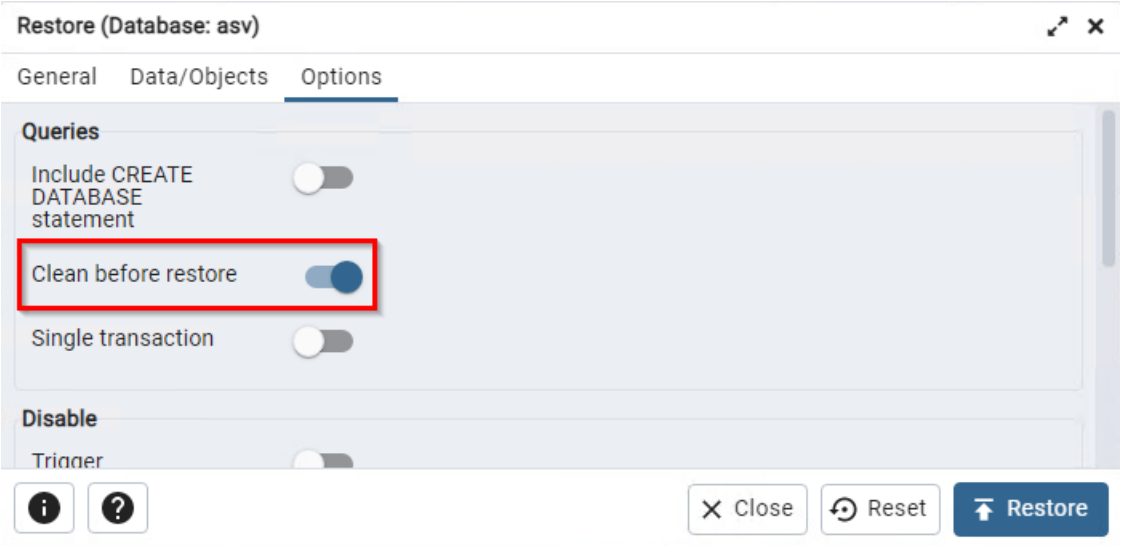

Nach Klick auf die Schaltfläche 'Restore' unten rechts, wird die Datenbank wiederhergestellt. Im Fenster erscheint eine Erfolgsmeldung.

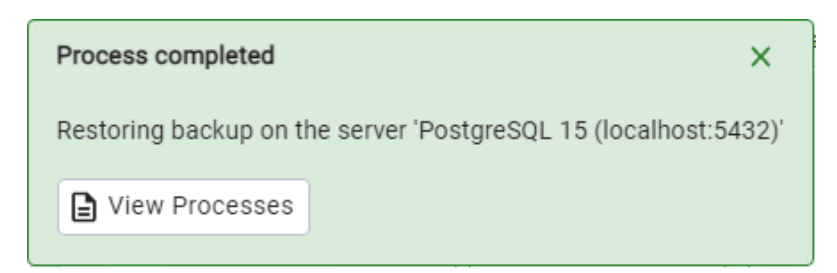

Wenn nach dem ersten Restore eine Fehlermeldung mit exit code 1 angezeigt wird, wiederholen Sie bitte den Restore mit der gleichen Backup Datei und der Option Clean before Restore.

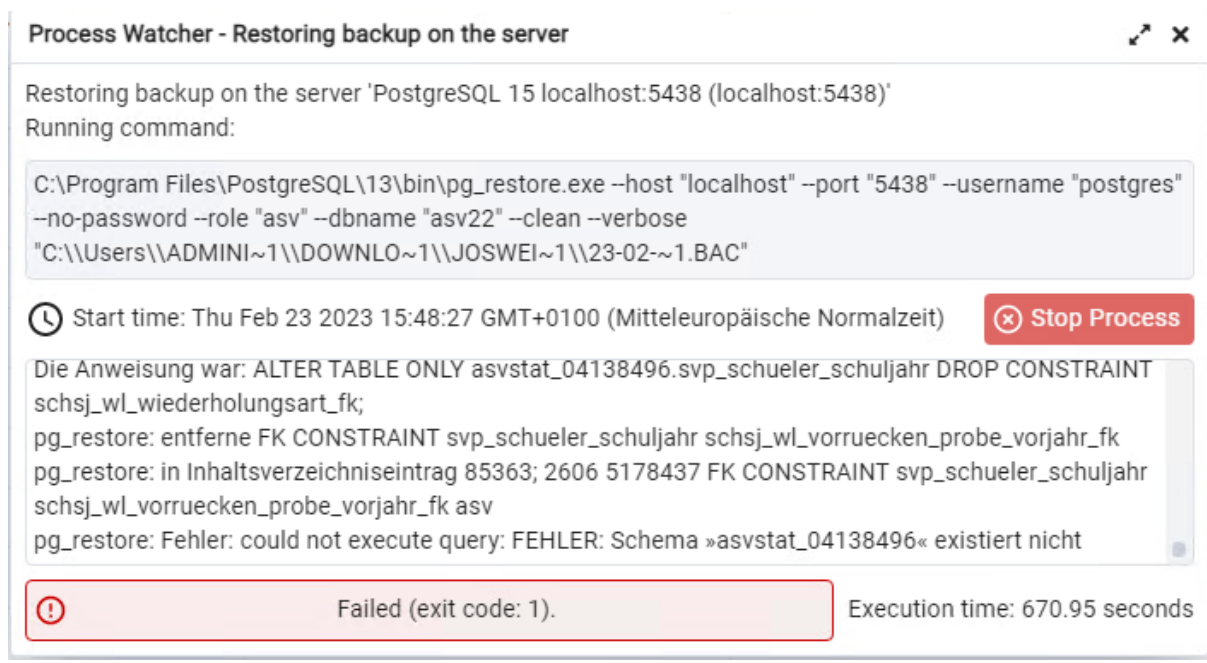

#### <span id="page-9-0"></span>**8 Anpassung der automatischen Datensicherung in ASV-BW**

Der Update-Dienst von ASV-BW kann zeitgesteuert eine Datenbanksicherung durchführen. Die Konfigurationsdatei config.local.ini befindet sich im Verzeichnis C:\ASV\Server\updateservice\service\configuration bzw. muss dort erstellt werden.

Dort sind folgende Parameter zu bearbeiten:

Der Pfad zur Datenbank wird nach dem Muster Server:Port/Datenbankname angegeben, z.B.

backup.db.path=localhost:**5433**/asv

Der Pfad zu den PostgreSQL Tools richtet sich nach der installierten Versionsnummer im Programmverzeichnis, z.B. backup.db.tools=C:/Program Files/PostgreSQL/15/bin

Speichern Sie die Konfiguration und starten Sie den Update-Dienst neu.

#### <span id="page-9-1"></span>**9 Anpassung der automatischen Datensicherung mit Batch Datei**

Wird die automatische Datensicherung mit der Batch Datei und dem Task Planer von Windows durchgeführt, müssen dort die Werte angepasst werden. Pfad zur pg\_dump.exe

PGPASSWORT= Passwort des Users postgres, das bei der Installation eingegeben wurde. PGPORT = Port, der bei der Installation angegeben wurde.

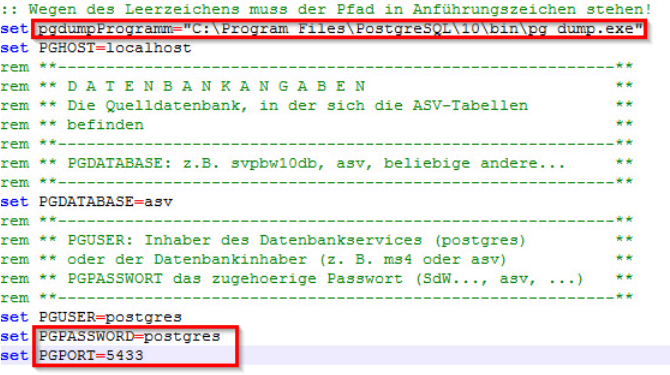

#### <span id="page-10-0"></span>**10 NEO**

#### **Wurde NEO (Notenerfassung Online) vor der Migration nicht gelöscht, ist zusätzlich folgendes zu beachten:**

Da ein Backup eingespielt wurde, ist eine Synchronisation mit NEO nicht möglich. Die Fehlermeldung, die hierzu in ASV-BW bei der Ausführung der Synchronisation erscheint, lautet:

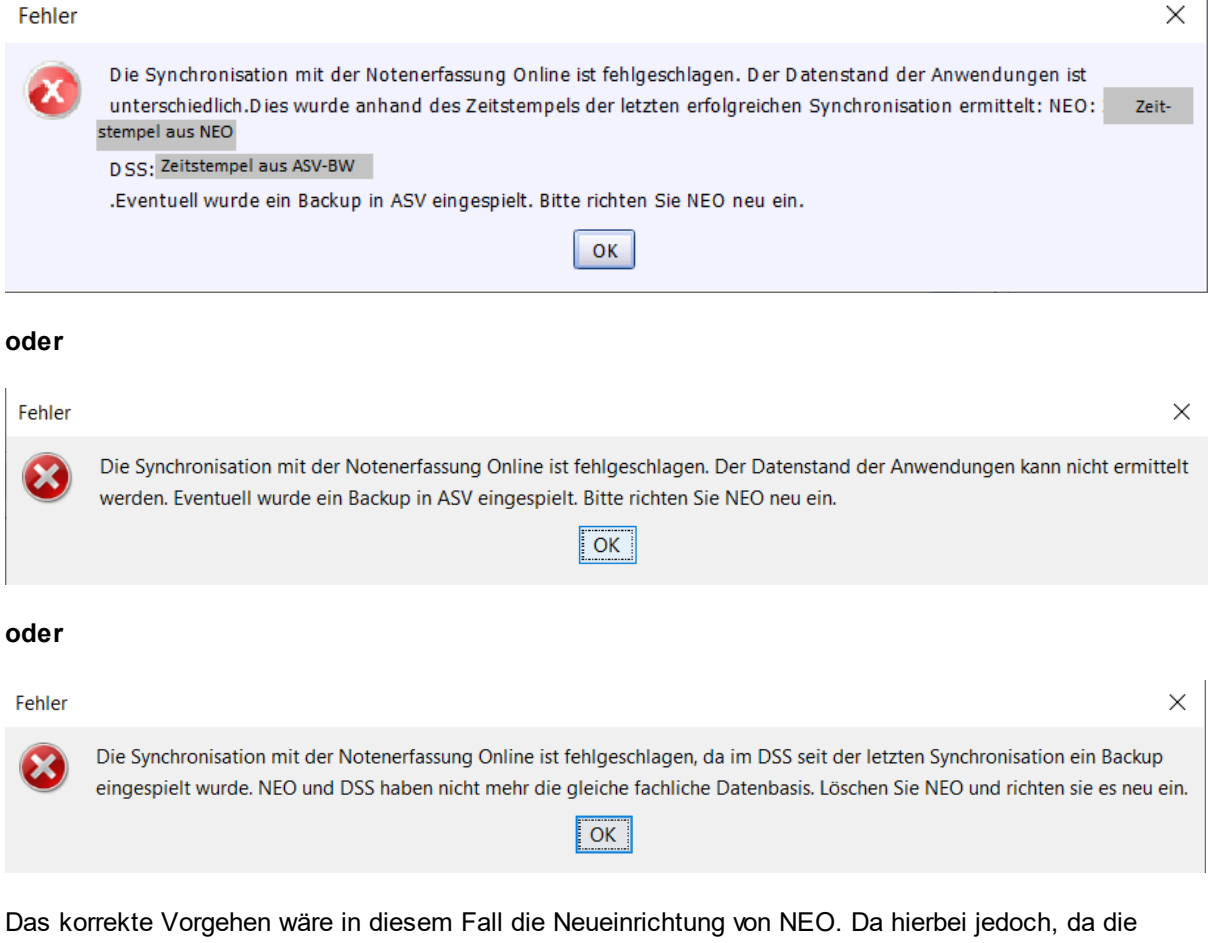

Synchronisation aufgrund der o.g. Fehlermeldungen nicht erfolgen kann, alle noch nicht nach ASV-BW synchronisierten Daten verloren gehen, wird bei einem Update von PostgreSQL11 auf eine höhere PostgreSQL-Version folgendes Vorgehen empfohlen:

- 1. Sync-Zeitstempel zurücksetzen
	- ·Sync-Zeitstempel über das Schnittstellenskript "Korrektur des Zeitstempels für die NEO-Synchronisation" zurücksetzen (Datei >Verwaltung> Schnittstellen

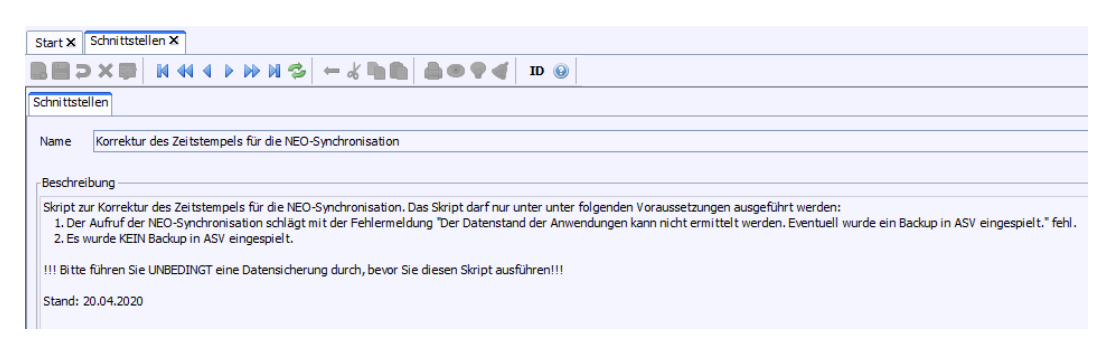

- 2. Synchronisieren
	- · Gab es seit dem Einspielen des Backups keine strukturellen Datenveränderungen, wird die Synchronisation erfolgreich funktionieren
	- · Ansonsten treten vermutlich Fehler auf und Sie müssen sich hiermit an uns wenden
- 3. Nach der nächsten erfolgreichen Synchronisation sicherheitshalber
	- 3.1. Daten ins ASV-BW (stichprobenartig) prüfen
	- 3.2. Als ASV-BW-Administrator
		- 3.2.1.NEO löschen (über "Löschen"; NICHT über "Löschen erzwingen")
		- 3.2.2.NEO neu einrichten (über "Einrichten")

#### <span id="page-11-0"></span>**11 Besondere Einstellungen im Netzwerk**

Bitte beachten Sie bei einer Installation im Netzwerk die notwendigen besonderen Einstellungen.

#### <span id="page-11-1"></span>**11.1 Portfreigabe**

Damit der Zugriff auf die Datenbank im Netzwerk möglich ist, muss in der Firewall der Datenbankport freigegeben werden.

Wählen Sie in der Windows Systemsteuerung die Option 'Windows-Firewall'.

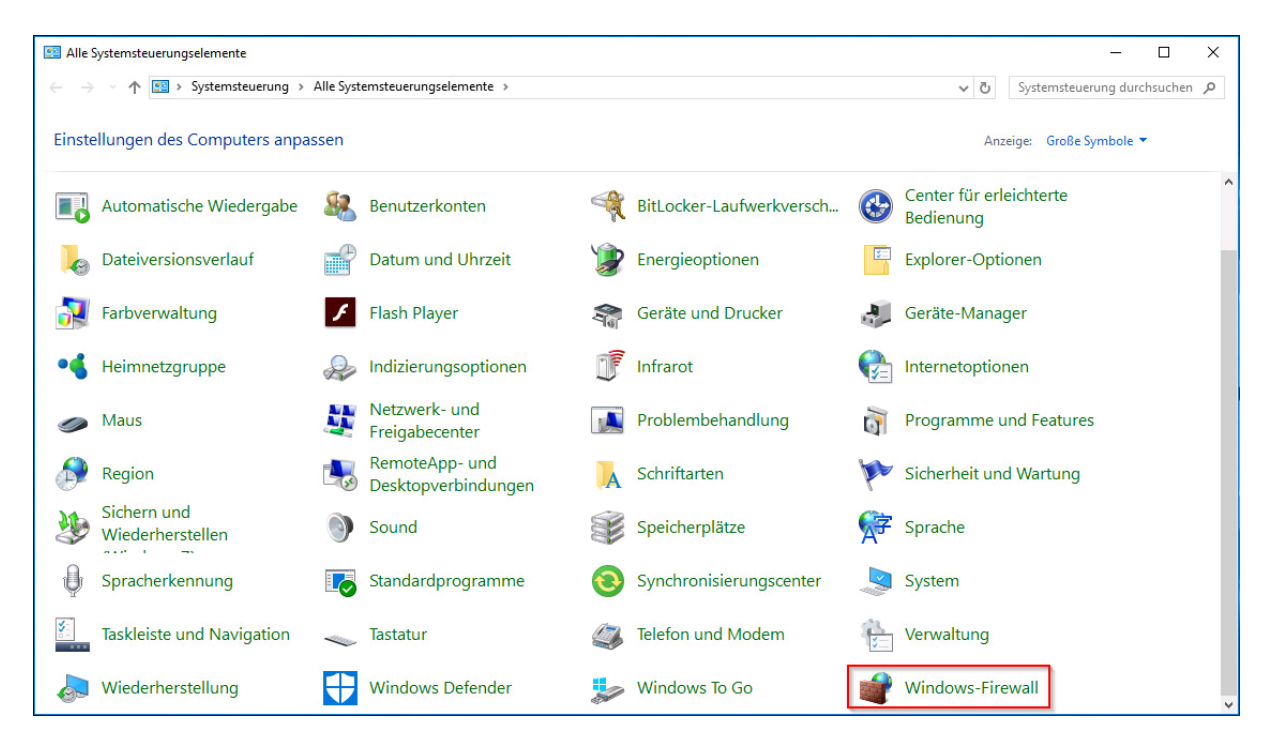

Wählen Sie die Option 'Erweiterte Einstellungen'.

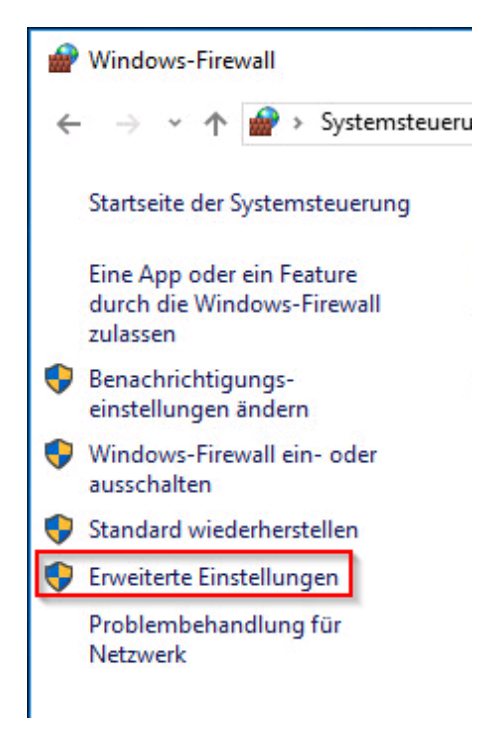

Auf dem Server wählen Sie im Bereich 'Eingehende Regeln' die Option 'Neue Regel':

| Windows-Firewall mit erweiterter Sicherheit                                                                                                    |                                                                                                    |                                      |                                |                  |                                                             |                                                        |
|----------------------------------------------------------------------------------------------------|----------------------------------------------------------------------------------------------------|--------------------------------------|--------------------------------|------------------|-------------------------------------------------------------|--------------------------------------------------------|
| Ansicht ?<br>Aktion<br>Datei<br>$\leftrightarrow$ $\land$ $\Box$ $\Box$ $\Box$                                                                 |                                                                                                    |                                      |                                |                  |                                                             |                                                        |
| Windows-Firewall mit erweitert Eingehende Regeln<br>Eingehende Regeln<br><b>Ausgehende Regeln</b><br>Verbindungssicherheitsrege<br>Uberwachung |                                                                                                    |                                      |                                |                  |                                                             | <b>Aktionen</b>                                        |
|                                                                                                    | Name<br>Java(TM) Platform SE binary<br>Java(TM) Platform SE binary                                                                                                    | ㅅ<br>Gruppe                          | Profil<br>Öffen Ja<br>Öffen Ja | <b>Aktiviert</b> | ùЗ<br>v                                                     | Eingehende Regeln<br>Neue Regel<br>Nach Profil filtern |
|                                                                                                    | Wiedergabe auf Gerät"-Funktionalität (q<br>Wiedergabe auf Gerät"-Funktionalität (g "Wiedergabe auf Gerät"-Fun Privat Ja<br>Wiedergabe auf Gerät"-SSDP-Suche (UD "Wiedergabe auf Gerät"-Fun Öffen Ja | "Wiedergabe auf Gerät"-Fun Privat Ja | Ärr                            |                  | <b>Nach Status filtern</b><br>v<br>Nach Gruppe filtern<br>Y |                                                        |

Wählen Sie als Regeltyp 'Port':

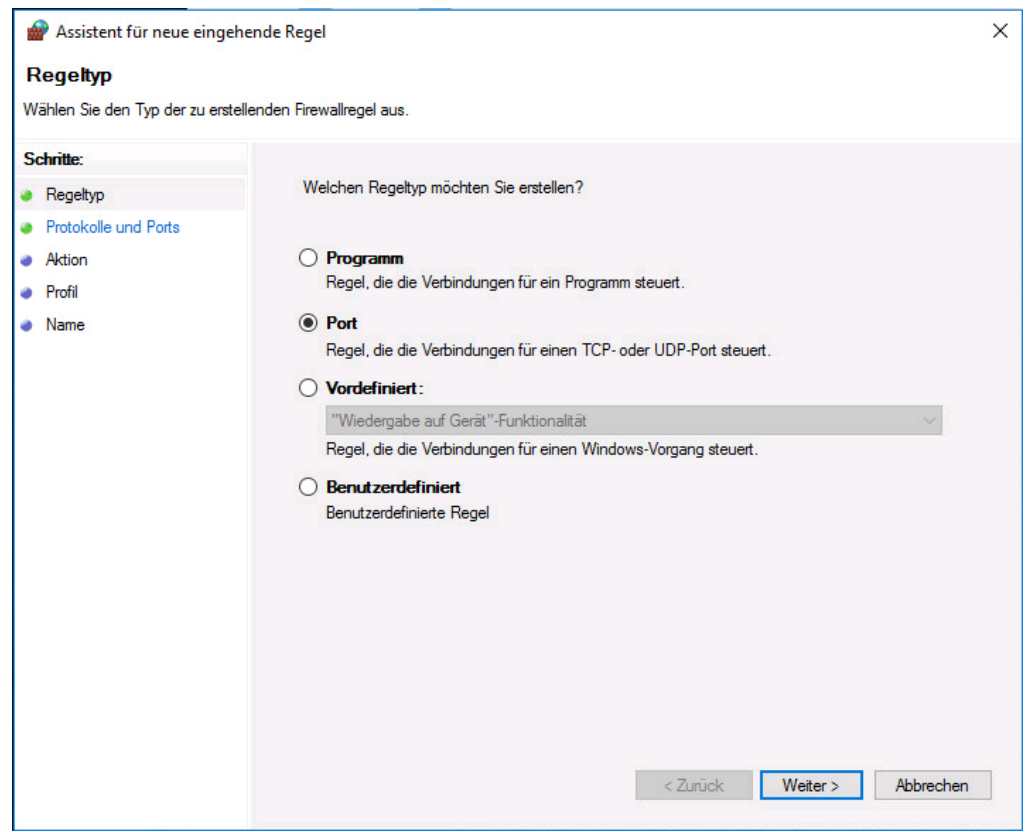

Wählen Sie den passenden Port (hier z. B. 5433):

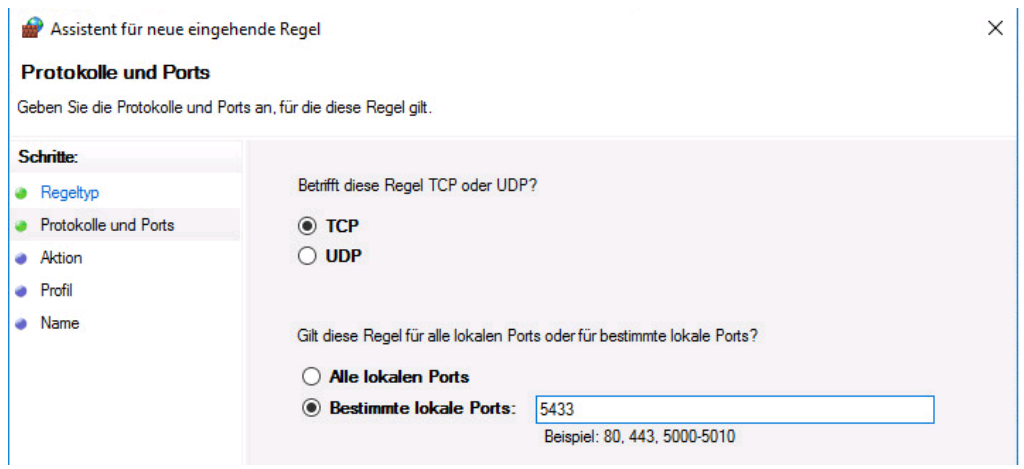

Wählen Sie als Aktion 'Zulassen' und als Profil 'Domäne' und 'Privat'.

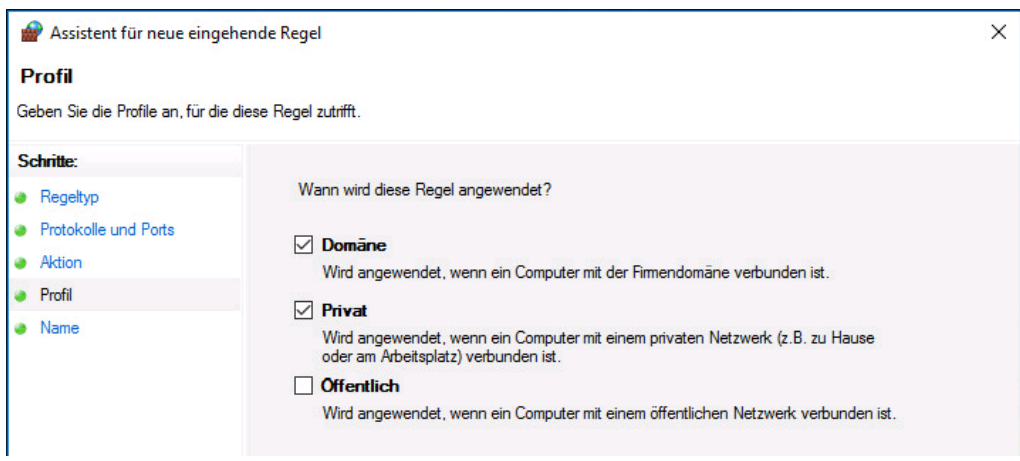

Vergeben Sie noch einen passenden Namen:

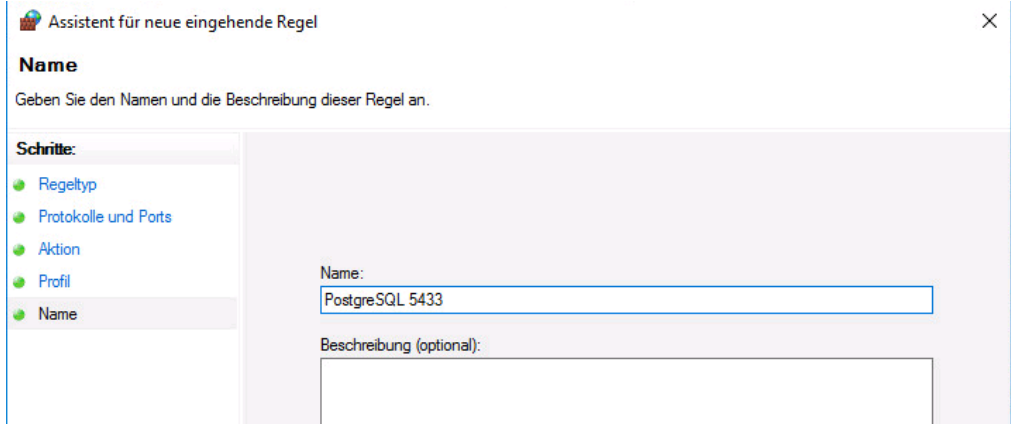

Damit ist die Portfreigabe auf dem Server abgeschlossen.

#### <span id="page-15-0"></span>**12 Deinstallation einer vorhandenen PostgreSQL-Version**

Nehmen Sie die Deinstallation erst dann vor, wenn alle Programme auf der neuen Version fehlerfrei laufen.

#### **Deinstallieren**

Stellen Sie sicher, dass kein anderes Programm den Datenbankserver verwendet. Navigieren Sie zum Installationsordner der Version von PostgreSQL, die Sie deinstallieren wollen, z.B. C:\...\PostgreSQL\10. Dort finden Sie eine uninstall-postgresql.exe, über die Sie das Datenbanksystem deinstallieren können.

Wählen Sie Eintire application

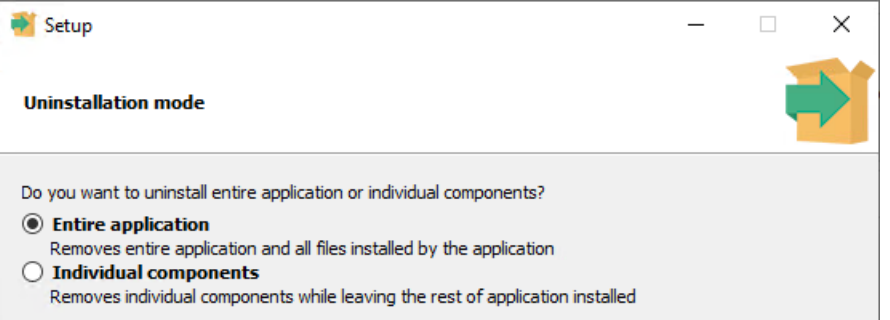

Dabei werden alle Programmdateien von Ihrem Rechner entfernt mit Ausnahme des Datenverzeichnisses.

Der Prozess endet mit dieser Abschlussmeldung:

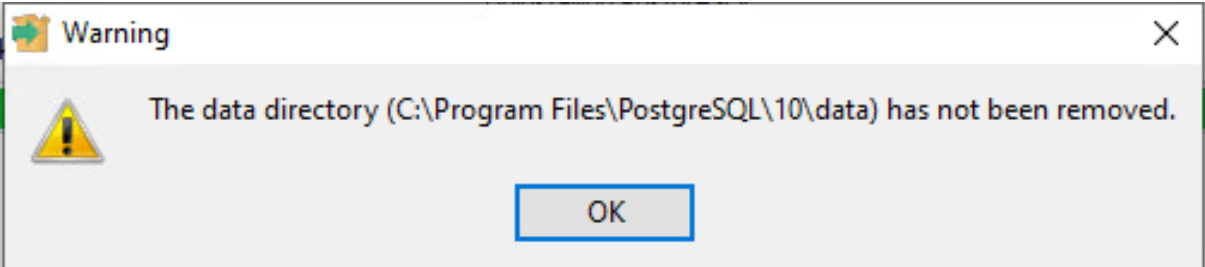

Bestätigen Sie diesen Hinweis mit OK. Sie erhalten Sie Meldung, dass die Deinstallation durchgeführt wurde.

Löschen Sie anschließend das Verzeichnis der deinstallierten Version, z.B. C:\...\PostgreSQL\10

Der Datenbankserver wird weiterhin im pgAdmin gelistet, aber eine Verbindung ist nicht mehr möglich. Er kann dann über das Kontextmenü gelöscht werden.

#### <span id="page-15-1"></span>**13 Mögliche Fehler**

#### <span id="page-15-2"></span>**13.1 PG-Admin 4**

Nach der Neuinstallation von PostgreSQL 15 kann beim Start von PG-Admin 4 diese Meldung angezeigt werden:

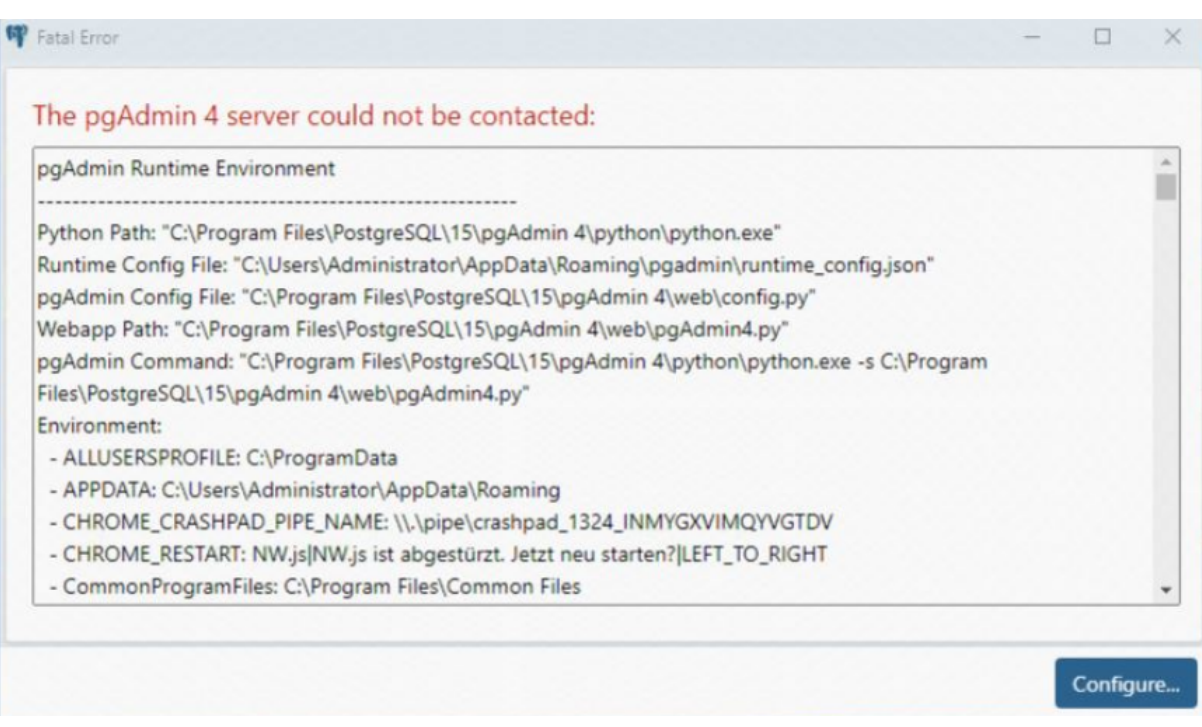

Scrollen Sie die Meldung bis ganz zum Ende. Dort wird eine Datei angezeigt, auf die nicht zugegriffen werden kann.

Üblicherweise: C:\Users\Benutzername\AppData\Roaming\pgAdmin\**pgadmin4.db**

Bitte löschen Sie diese Datei und starten Sie PG Admin 4 neu.

#### <span id="page-16-0"></span>**13.2 Restore**

Beim Restore des Backups in die neue ASV-BW Datenbank kann ein Fehler angezeigt werden (Fehlercode 1).

Lösung:

Öffnen Sie in der ASV-BW Datenbank die Schemas.

Löschen Sie die Schemas asv und ggf. statistik mit kaskadiert Löschen. Das Schema public darf nicht gelöscht werden.

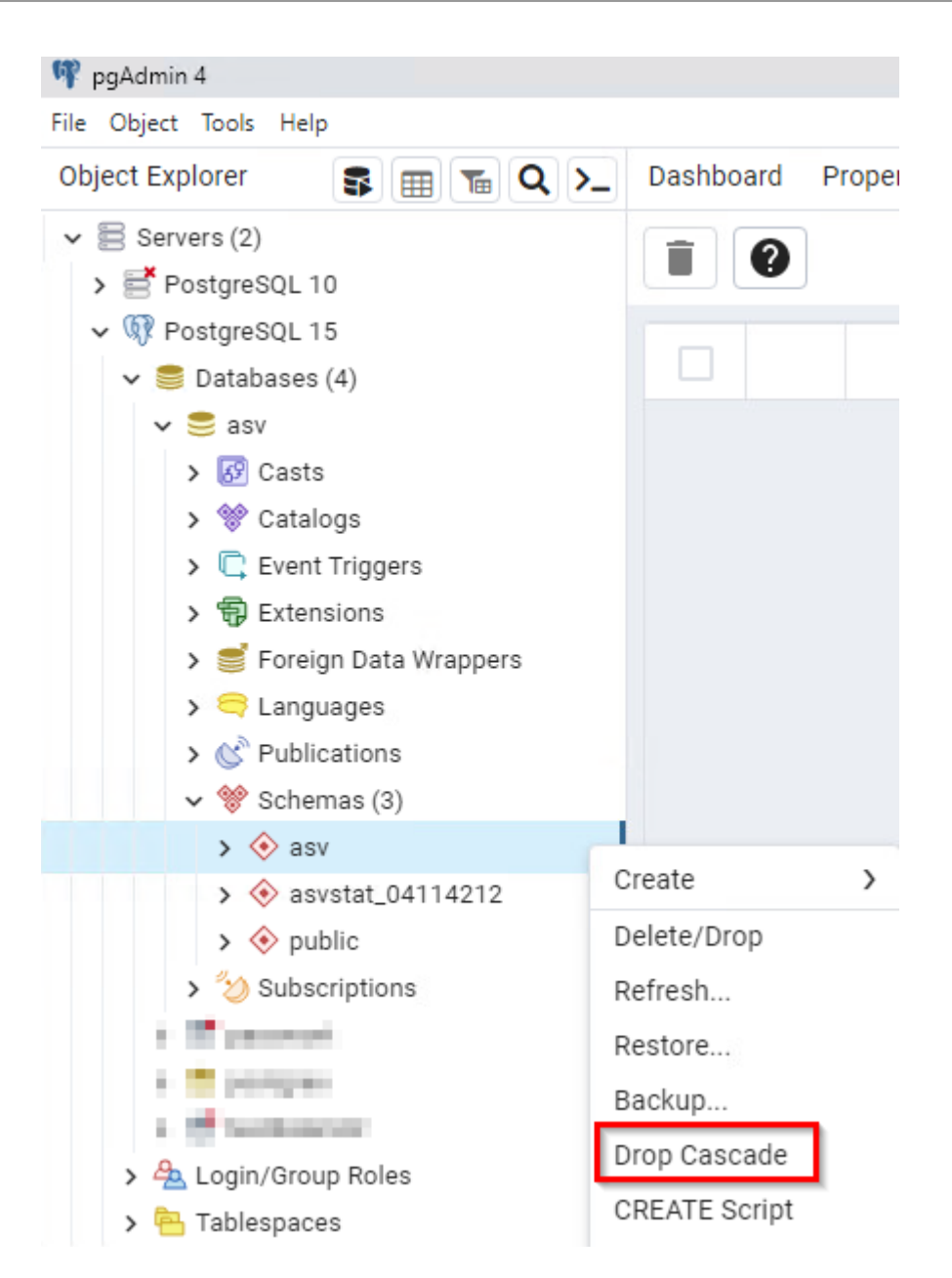

Danach bitte den Restore mit dem Backup wiederholen.